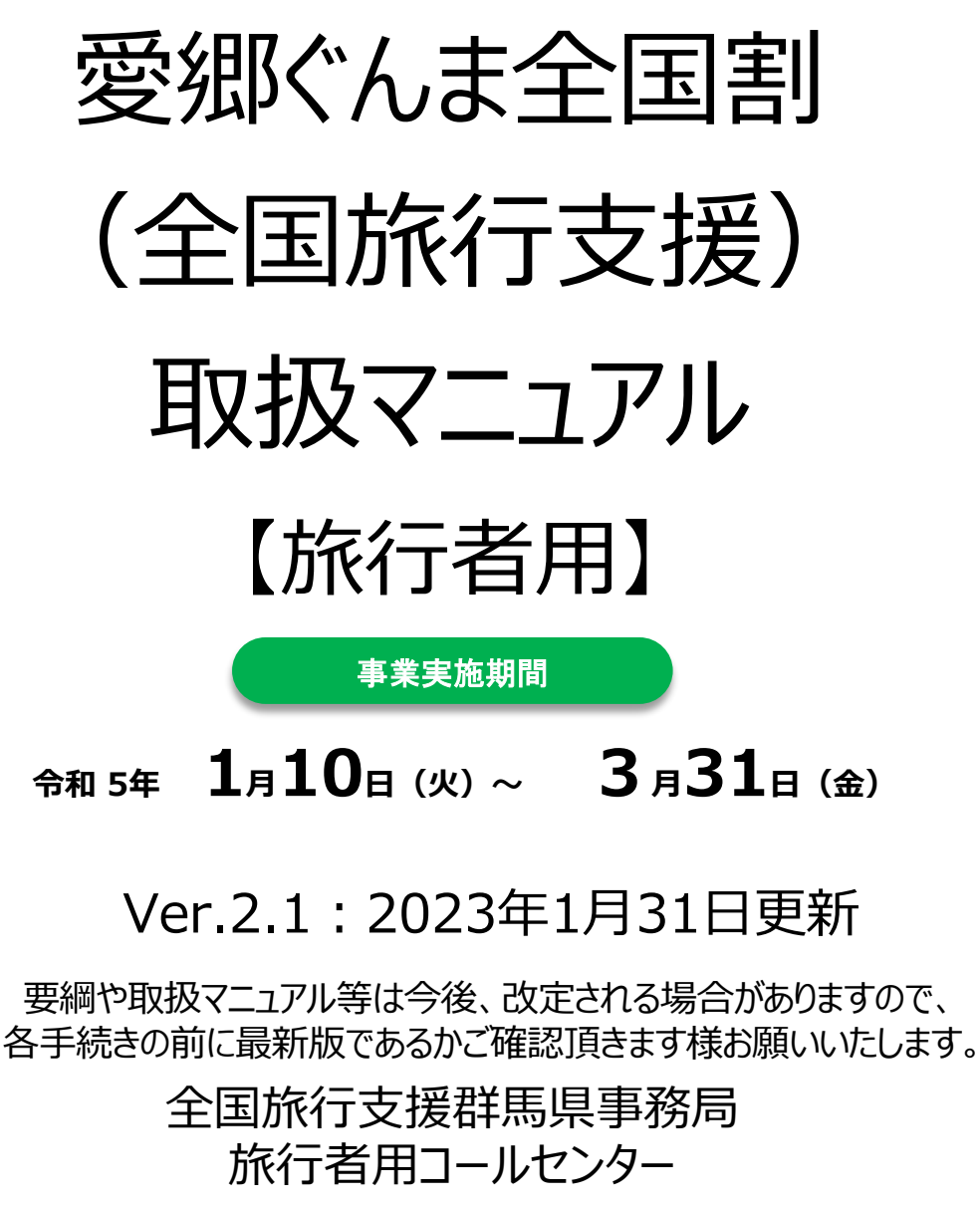

# **050-5527-8582**

平日・十日祝 9:00~17:00

ステイナビサポートセンター(旅行者用) 旅行者向け:**050-3090-7837** 平日 10:00~17:00

全国旅行支援群馬県事務局

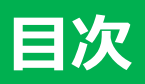

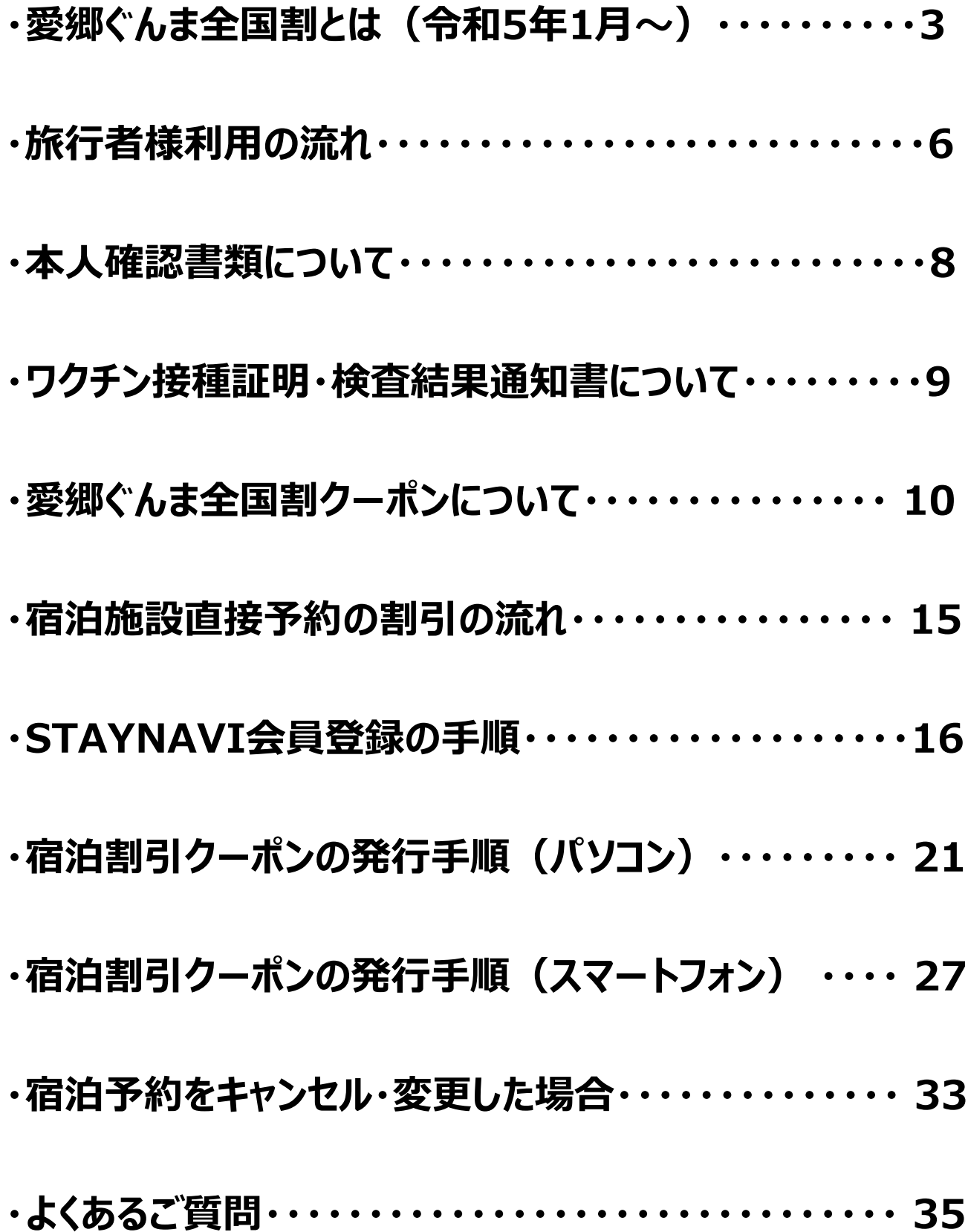

# **愛郷ぐんま全国割とは(令和5年1月~)**

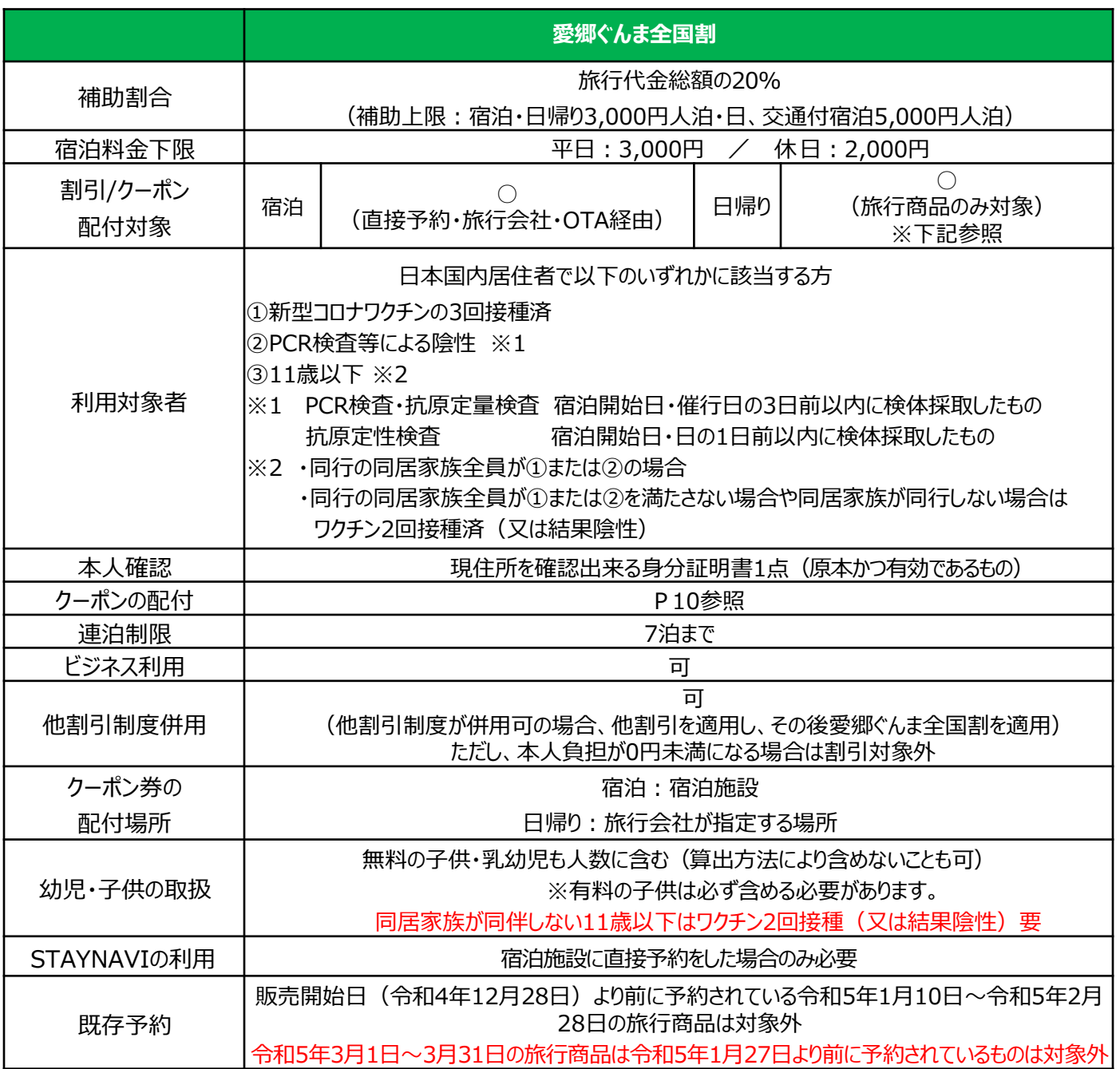

平日、休日の定義は下記の通りです。

宿泊旅行

【参考】

①平日・休日の取扱いについて

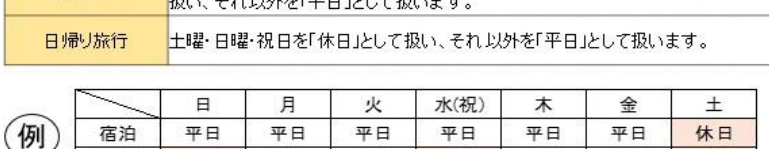

平日

宿泊日とその翌日が、ともに休日(土曜・日曜・祝日)の場合には、その宿泊は「休日」

休日

平日

平日

休日

②日帰り旅行の定義について

※日帰り旅行とは、次のA群とB群をそれぞれひとつ以上組み合わせた旅行商品(旅行会社が実施するもの)を指します。 ご自身で手配された移動手段・食事等は日帰り旅行の対象とはなりませんので、ご注意ください。

休日

平日

日帰り

※当日添乗員の同行または当日斡旋員のあるものが対象となります。

【A群(一例)】

航空、鉄道、船舶、タクシー、バス

【B群(一例)】

食事・飲み物、ゴルフ、現地レンタカー、日帰り温泉券、リフト券 **3**

# **愛郷ぐんま全国割とは(令和5年1月~)**

(5)愛郷ぐんま全国割の補助額

詳細金額は下表の通りです。

予約した宿泊代金の総額を人数で割った場合の一人あたりの金額です。

添い寝など宿泊代金のかからない幼児・子供も人数に含めます。(算出方法により、含めないことも可能)

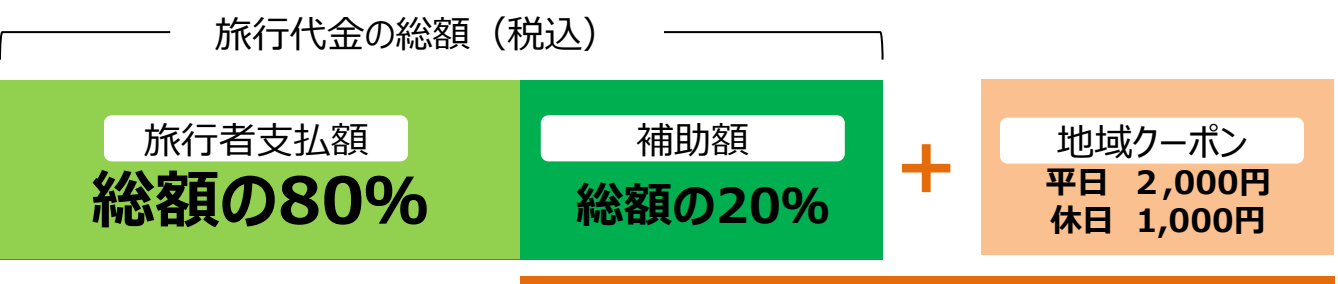

**販売補助金と地域クーポンが1セット**

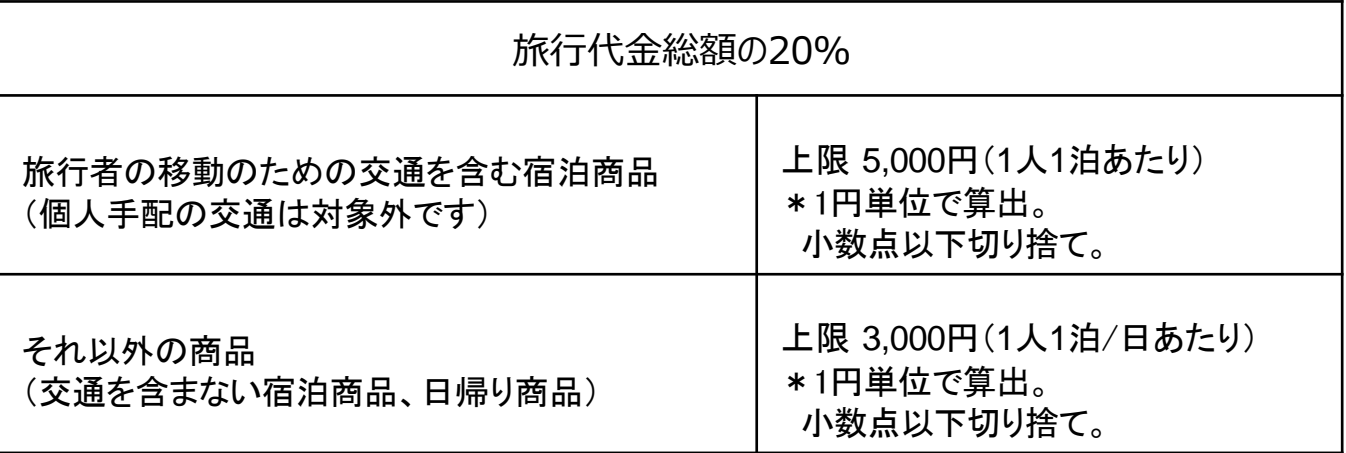

おひとり様平日3,000円未満・休日2,000円未満の宿泊には適用されません。

7泊分までが支援の対象となります。

オンライン予約サイトのクーポンや、市町村助成制度その他割引などの併用は可能です。 先に全国割の適用をし、その後その他割引を適用してください。

(但し、本人負担額が0円以上となる必要があります)

(6)その他

・宿泊施設への電話予約、宿泊施設公式サイトでの予約分は【現地払い】が対象となります。

### 【参考】無料の幼児、子供の取扱いについて

- (例)大人2名、幼児1名 1泊(平日)の場合
- ア @4,000円×2名(大人)÷**3**=@2,666円 ※一人当たり最低旅行金額3,000円を下回るため対象外
- イ @5,000円×2名(大人)÷**3**=@3,333円 ※一人当たりの金額が3,000円以上のため対象
- ウ @4,000円×2名(大人)÷**2**=@4,000円 ※一人当たりの金額が3,000円以上のため対象

・平日の場合、アの計算では1人あたり3,000円を下回り割引対象外となるので、ウでの対応も可 となります。 ・イのケースの場合は、地域クーポンは3名分のお渡し、ウのケースの場合は、地域クーポンは2名分のお渡し となります。

※割引額の算出は1円単位まで。小数点以下切り捨てです。

# **愛郷ぐんま全国割(全国旅行支援)事業 実施概要 愛郷ぐんま全国割とは(令和5年1月~)**

### (1)実施時期:令和5年1月10日(火)~令和5年3月31日(金)※4月1日チェックアウト分まで ※新型コロナウイルス感染拡大状況等により、中止または期間の変更等を行う場合があります。

### (2)販売開始日:令和4年12月28日(水) 令和5年1月27日(金)※令和5年3月1日~31日(4月1日チェックアウト分)

(3)利用方法

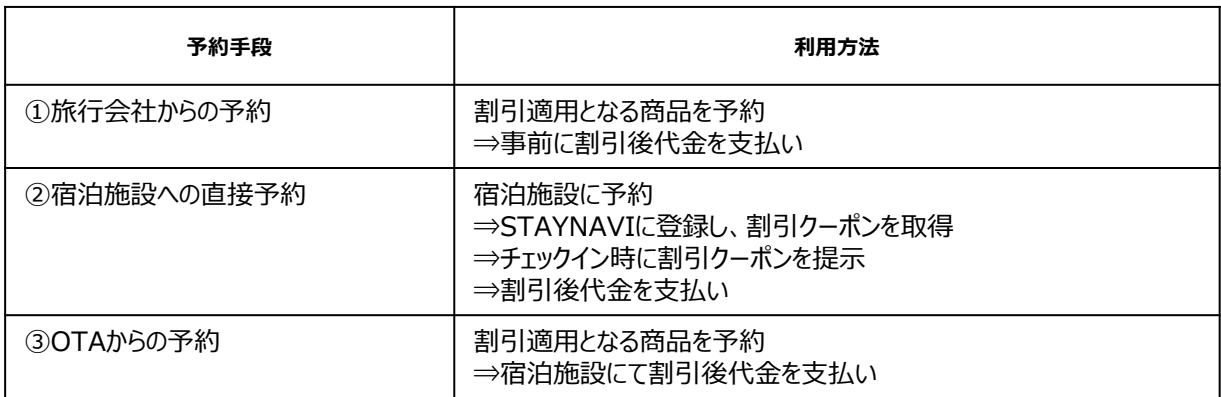

※販売開始日より前の旅行商品は対象外です。

※各旅行会社等に配分した支援額が終了次第、販売終了となります。 その場合でも追加配分をする場合がありますので、一度予約できなかった場合でも改めて御確認ください。

- (4)割引対象となる方:日本国内居住者で旅行開始日に以下のいずれかに該当する方
	- ① 新型コロナウイルスワクチン3回接種済
	- ② PCR検査等による陰性 ※1
	- ③ 11歳以下 ※2
	- ※1 PCR検査・抗原定量検査 -- 宿泊開始日・催行日の3日前以内に検体採取したもの 抗 原 定 性 検 査 アンチン 宿泊開始日・日の1日前以内に検体採取したもの
	- ※2 ・同行の同居家族全員が①または②の場合 ・同行の同居家族全員が①または②を満たさない場合や同居家族が同行しない 場合はワクチン2回接種済 (又は結果陰性)

### **【注意事項】 「現金」及び「金券類(QUOカード等のプリペイドカードやビール券・お こめ券・旅行券・商品券等、紙・デジタルを問わず)」、「有価証券」等 を含むプランは対象外となります。**

※宿泊施設直接予約(電話・公式HP)分の割引クーポンはSTAYNAVI(ステイナビ)経由で手続き を行ってください。

※旅行会社・OTAでの宿泊予約に関して、適用可否・手続き等は直接旅行会社・OTAにお問い合わせ ください。

# **旅行者様利用の流れ**

### 全体像(宿泊旅行)

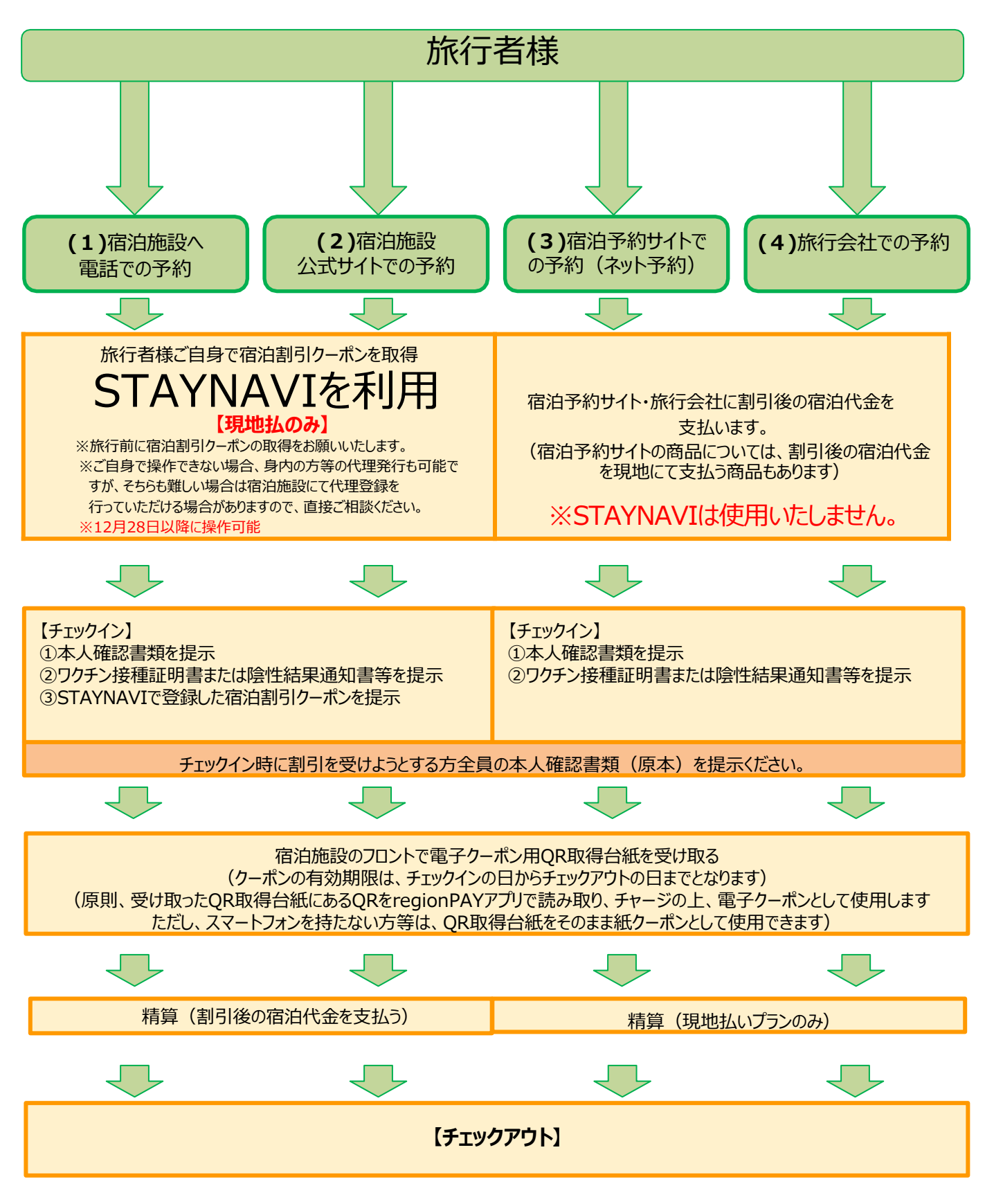

# **旅行者様利用の流れ**

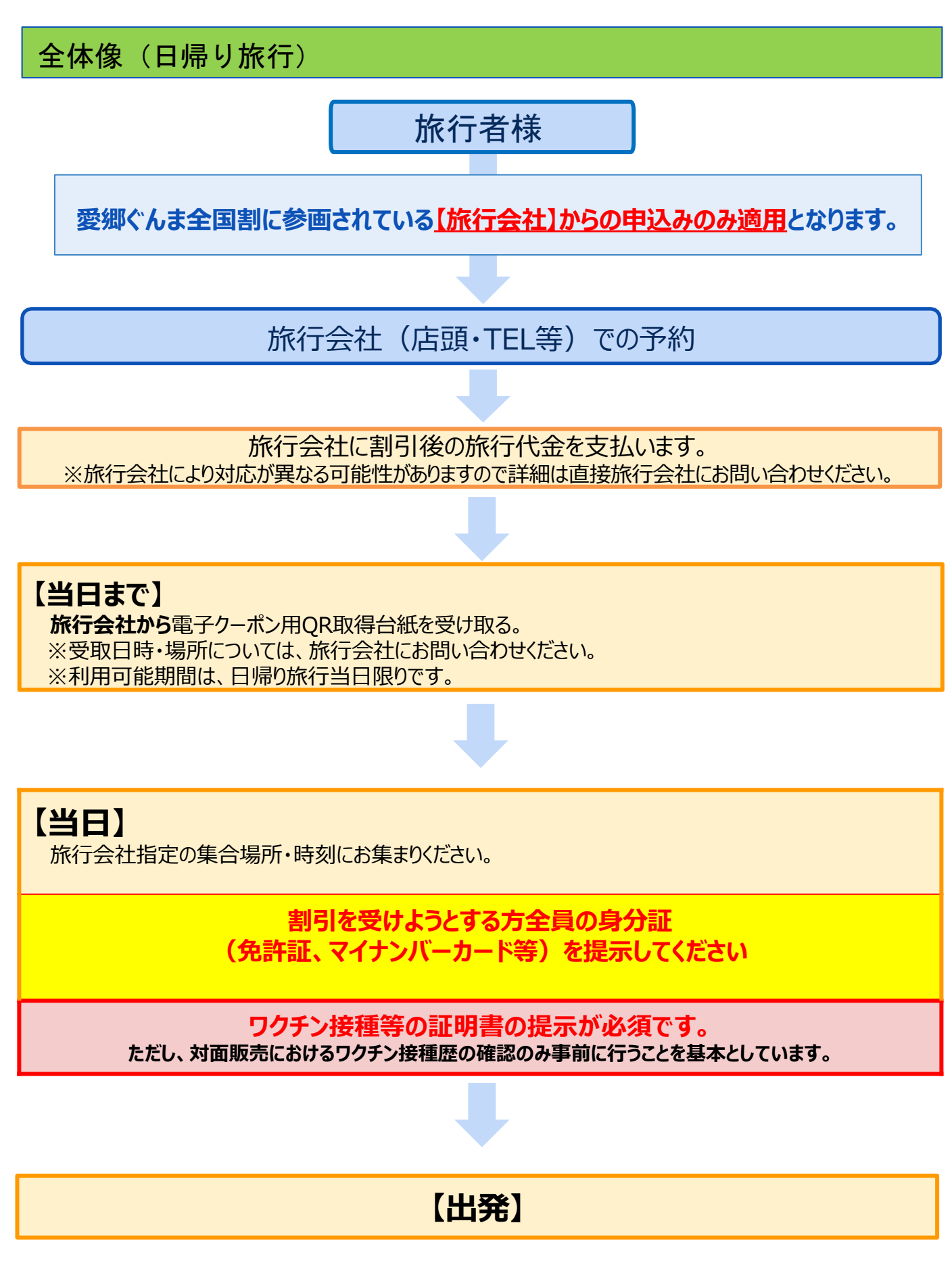

# **本人確認書類について**

### **愛郷ぐんま全国割を利用する方全員(11歳以下のお子様**

### **は除く)の本人確認書類(原本)をご持参ください。**

代表者及び同行者全員分の氏名・住所確認のため公的な身分証明証 (マイナンバーカード、運転免許証、健康保険証等)を確認させていただく必 要があります。

本人確認書類として認められるものは原則として以下となります。

- ・健康保険証(後期高齢含む)または介護保険証
- ・運転免許証または運転経歴証明書
- ・マイナンバーカードまたは住民基本台帳カード
- ・身体(精神)障がい者手帳または療育手帳
- ・年金手帳または年金証書
- ・旅券(パスポート)
- ・住民票の写し
- ・在留カードまたは特別永住者証明書
- ・外国人登録証明書(在留の資格が特別永住者のものに限ります)

※いずれも有効期限が切れていないものに限ります。 ※マイナンバー通知カードは本人確認書類としてご使用になれません。

# **ワクチン接種証明・検査結果通知書について**

愛郷ぐんま全国割をご利用の際は、**現住所を確認できる本人確認書類とともに**、原則として、下記いずれかの 提示が必要です。

### ●**「新型コロナワクチンの接種済を証明する書類等」**

**●「PCR検査等の陰性の検査結果通知書等」** 

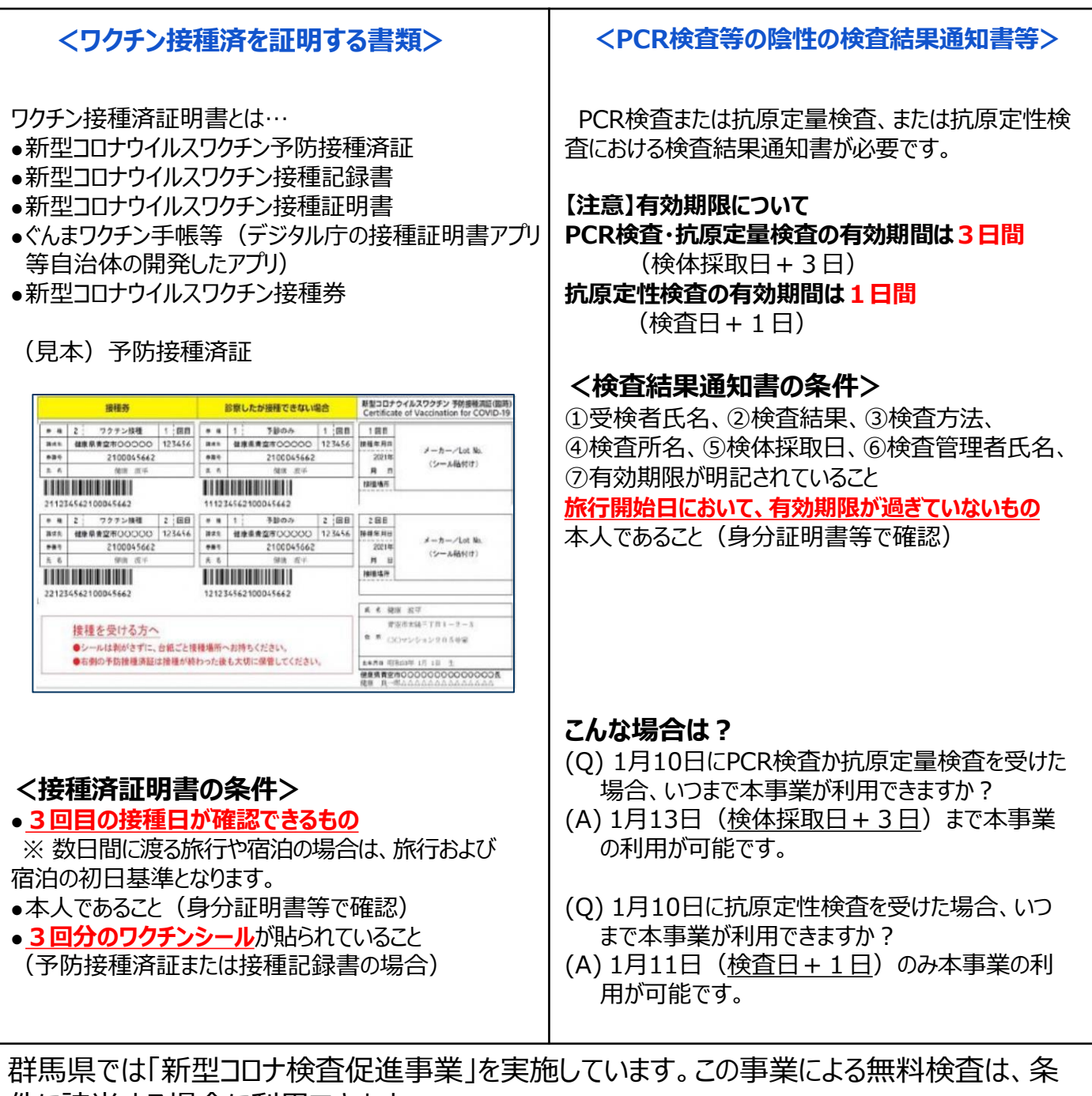

件に該当する場合に利用できます。 実施期間等は最新情報は群馬県HPをご確認ください。 https://www.pref.gunma.jp/02/d29g\_00456.html (他県の実施状況は各県にお問い合わせください。)

# **愛郷ぐんま全国割クーポンについて**

概要

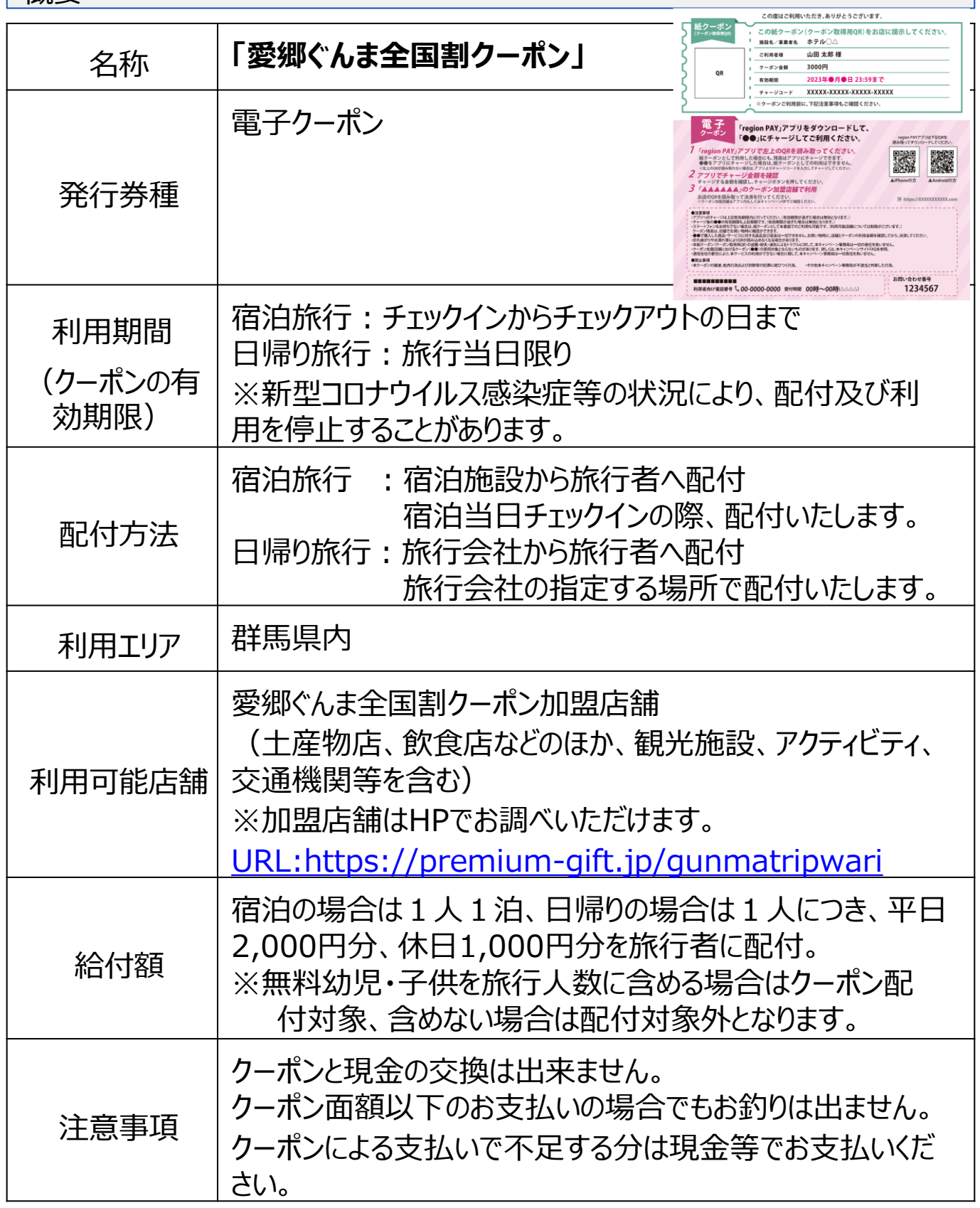

# **愛郷ぐんま全国割クーポンについて**

地域クーポンをご利用頂ける店舗には、ポスターが掲示されています。

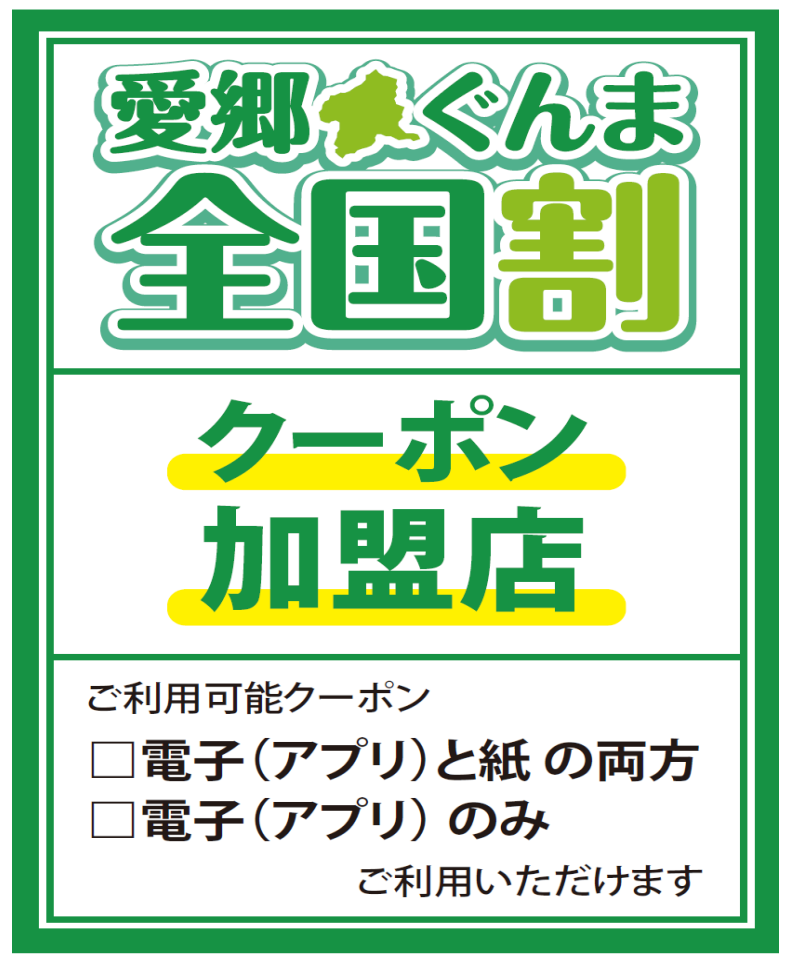

ポスター

- ・利用対象外となる商品・サービス等ございますので、ご利用時は対象施設でご確認ください。
- ・釣銭は出ません。
- ・現金との引換え、換金性の高い各種金券、各種商品券、証紙等の購入には利用できません。
- ・偽造、悪用、乱用した場合、発行の主旨・目的に反する行為をした場合は、返還請求を求 め、相応の処置をとることとします。
- ・盗難、紛失、滅失または偽造、変造、模造等に対し、発行者・配付施設・利用施設は一切 その責任を負いません。
- ・利用可能日を経過したクーポンは無効です。
- ・利用可能日内に利用しなかった場合、また対象施設の事情により利用できなくなった場合でも 払い戻しはできません。
- ・売却・交換は認めません。
- ・破損、折り曲げ、切り取りをしないでください。
- ・新型コロナウイルス感染拡大状況や災害発生等により、利用できなくなる場合があります。

### **以下のものはクーポンの利用対象になりません。**

- ア 行政機関等への支払い
	- 所得税、住民税、固定資産税、自動車税等の公租公課
	- 社会保険料(医療保険、年金保険、介護保険、雇用保険、労災保険等)
	- 宝くじ(ジャンボ宝くじ、toto、BIG等)
	- その他(自治体指定のゴミ袋、公営競技(競馬、競輪、競艇、オートレース)等) ※運送サービスの料金、博物館・美術館の入館料等、行政機関が運営する現業 の対価は対象
- イ 日常生活における継続的な支払い
	- 電気、ガス、水道、電話料金等
	- NHK放送受信料
	- 不動産賃料
	- 駐車場の月極・定期利用料 ※コインパーキング等の一時利用に係る料金は対象
	- 保険料(生命保険、火災保険、自動車保険等)
- ウ 換金性の高いものの購入
	- 金券(ビール券、清酒券、おこめ券、図書券、旅行券、切手、収入印紙、店舗が独 自に発行する商品券等)
	- プリペイドカードの購入、電子マネーへのチャージ等
	- 金融商品(預貯金・振込、株式、投資信託、社債、公債等)
- エ その他
	- クーポンの利用エリア内でサービスが完結しないもの ※利用者が利用エリア外に出なければ可(宅配等の配送サービスは対象)
	- 事業活動に伴って使用する原材料、機器類又は商品等
	- 授業料、入学検定料、入学金等 ※アクティビティのガイド料等は対象
	- 宿泊代金又は宿泊を伴う旅行商品の代金
	- 既存の債務の弁済
	- 各種サービスのキャンセル料
	- 電子商取引
	- 無償譲渡、寄付、献金、寄進及びこれに準ずるもの
	- 公序良俗に反するもの
	- 社会通念上不適当とされるもの
	- その他各取扱店舗が指定するもの

**宿泊施設が利用可能施設に登録されていた場合でも、宿泊代金又は宿泊を 伴う旅行商品の代金のお支払いにはご利用いただけませんのでご注意ください。**

# **愛郷ぐんま全国割クーポンについて**

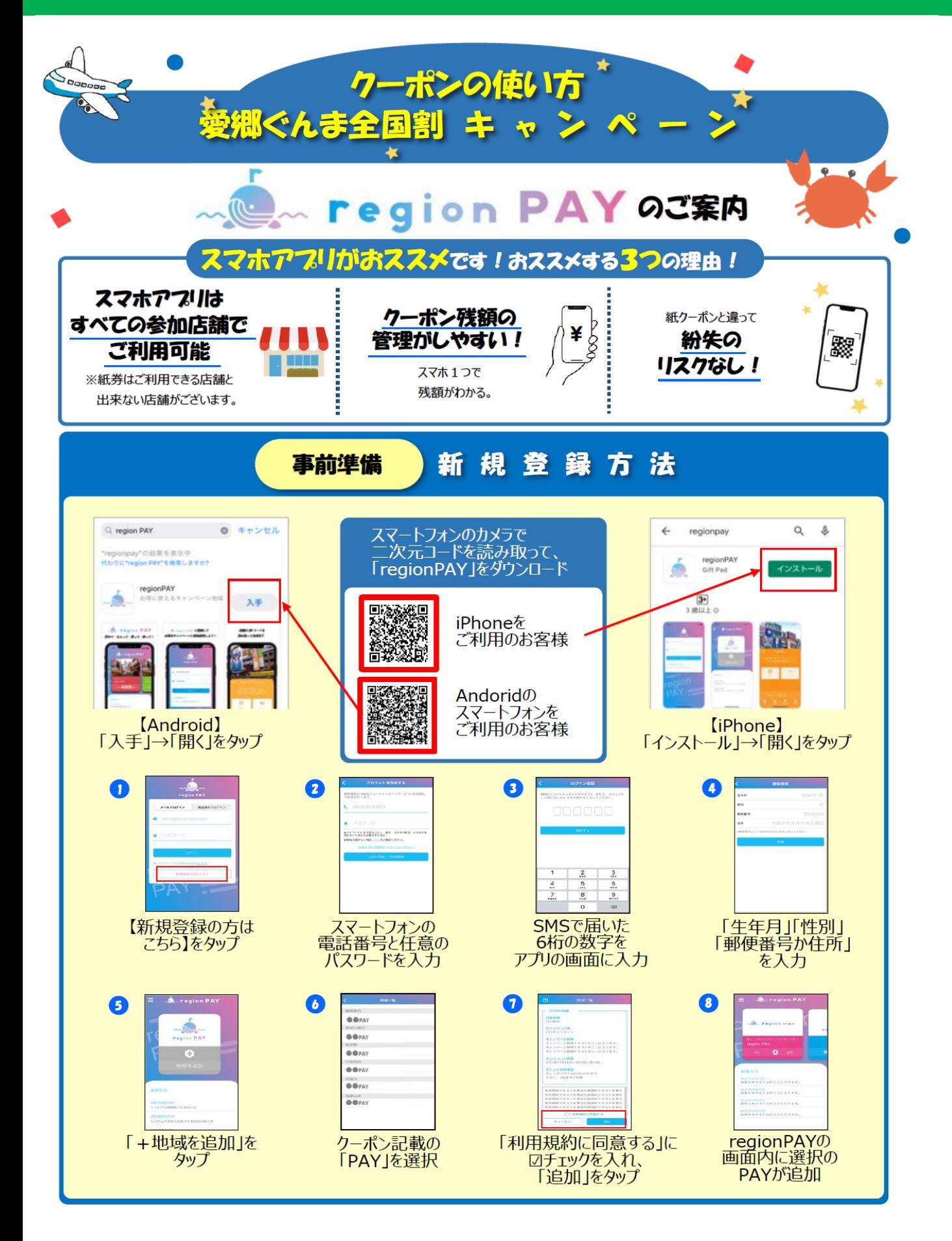

# **愛郷ぐんま全国割クーポンについて**

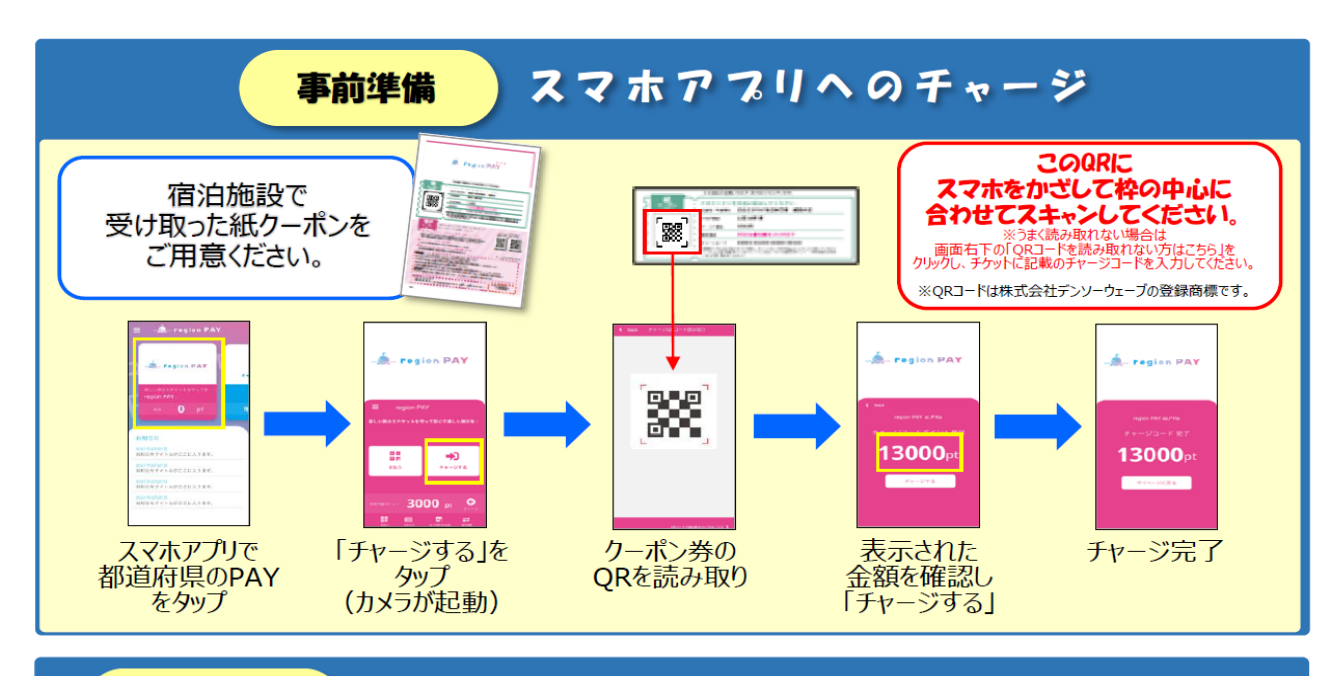

お支払い

### スマホアフリでの利用 (お支払い)方法

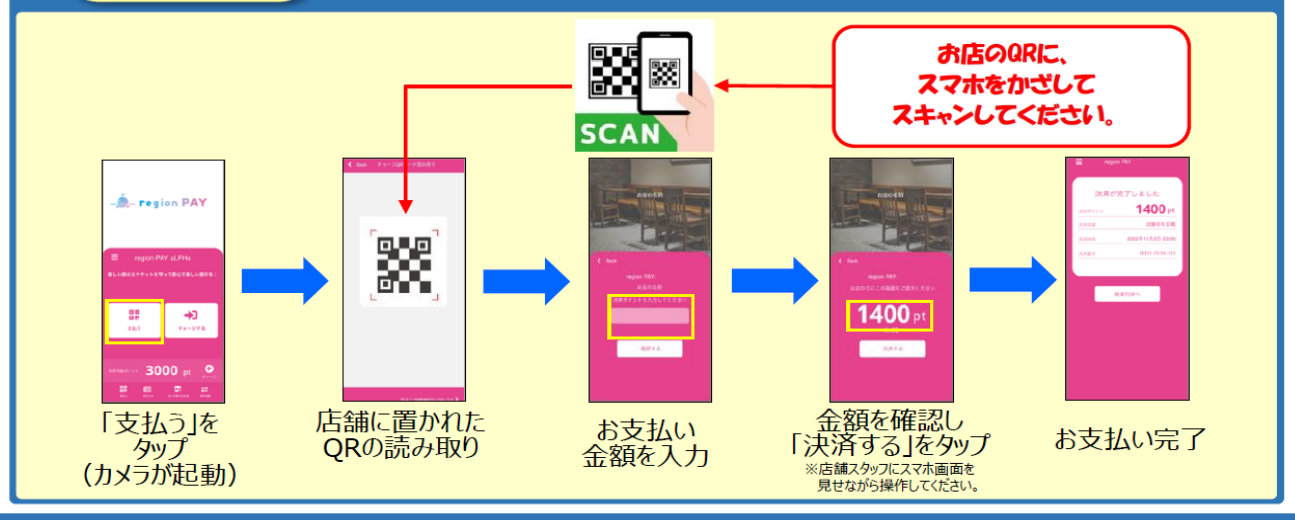

#### 質 あるご 問 よく

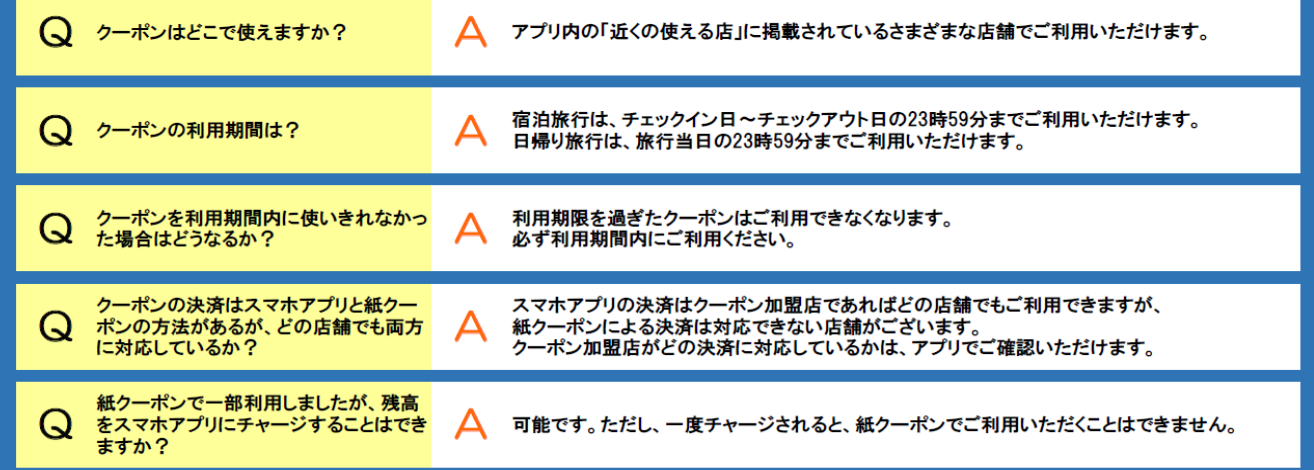

<旅行者様が宿泊施設へ直接、以下いずれかの方法で予約をします>

●電話での予約

●宿泊施設の公式サイトでの予約

※いずれもお支払いは現地払いのみ

### <STAYNAVIで宿泊割引クーポン発行をします>

- 1.STAYNAVIで会員登録をします
- 2.マイページで宿泊割引クーポン発行をします

※ご旅行者様ご自身で宿泊割引クーポン発行をしてください。 ※1月10日以降の旅行商品の宿泊割引クーポンは12月28日から発行可能です。 **※3月1日以降の旅行商品の宿泊割引クーポンは1月27日から発行可能です。** ※身内の方等の代理発行も可能ですが、そちらも難しい場合は**宿泊施設が代理発行する ことが可能な場合があります**。予約の際にお問い合わせ下さい。

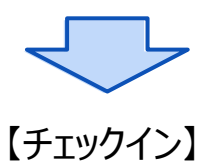

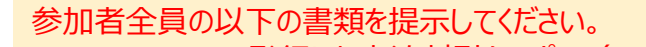

- STAYNAVIで発行した宿泊割引クーポン (スマートフォン画面か紙での印刷) ※施設代理発行の場合は宿泊施設が発行した宿泊割引クーポンの内容を確認し署名します。
- ●本人確認書類

●予防接種済証等(ワクチンを3回接種済であるもの) または 検査結果通知書 (有効期限内のもので検査結果が陰性のもの)

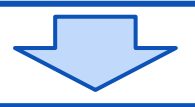

【精算】

チェックイン時またはチェックアウト時(宿泊施設による)、割引後の宿泊代金を支払います。

## **STAYNAVI会員登録の手順(パソコン)**

旅行者様が宿泊施設に直接予約をした場合、STAYNAVIで宿泊割引クーポンを発行することで割 引が受けられます。宿泊割引クーポンを発行するためには、STAYNAVIで会員登録、マイページ で宿泊割引クーポンの発行をおこなってください。

※既にSTAYNAVIの会員登録がお済みの方は、新規登録は必要ありません。

既にお持ちのSTAYNAVIマイページから宿泊割引クーポンの発行を行ってください。

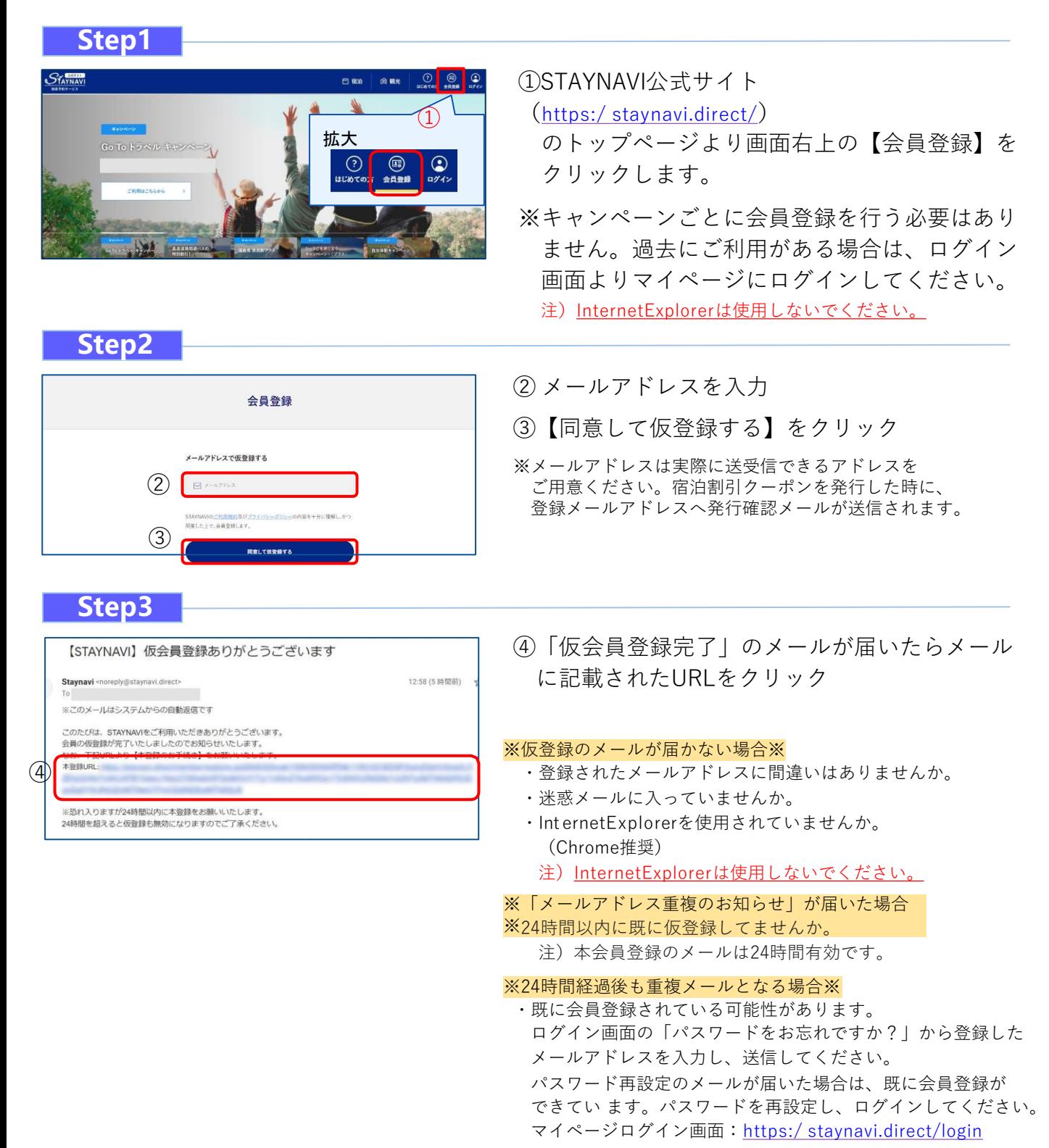

## **STAYNAVI会員登録の手順(パソコン)**

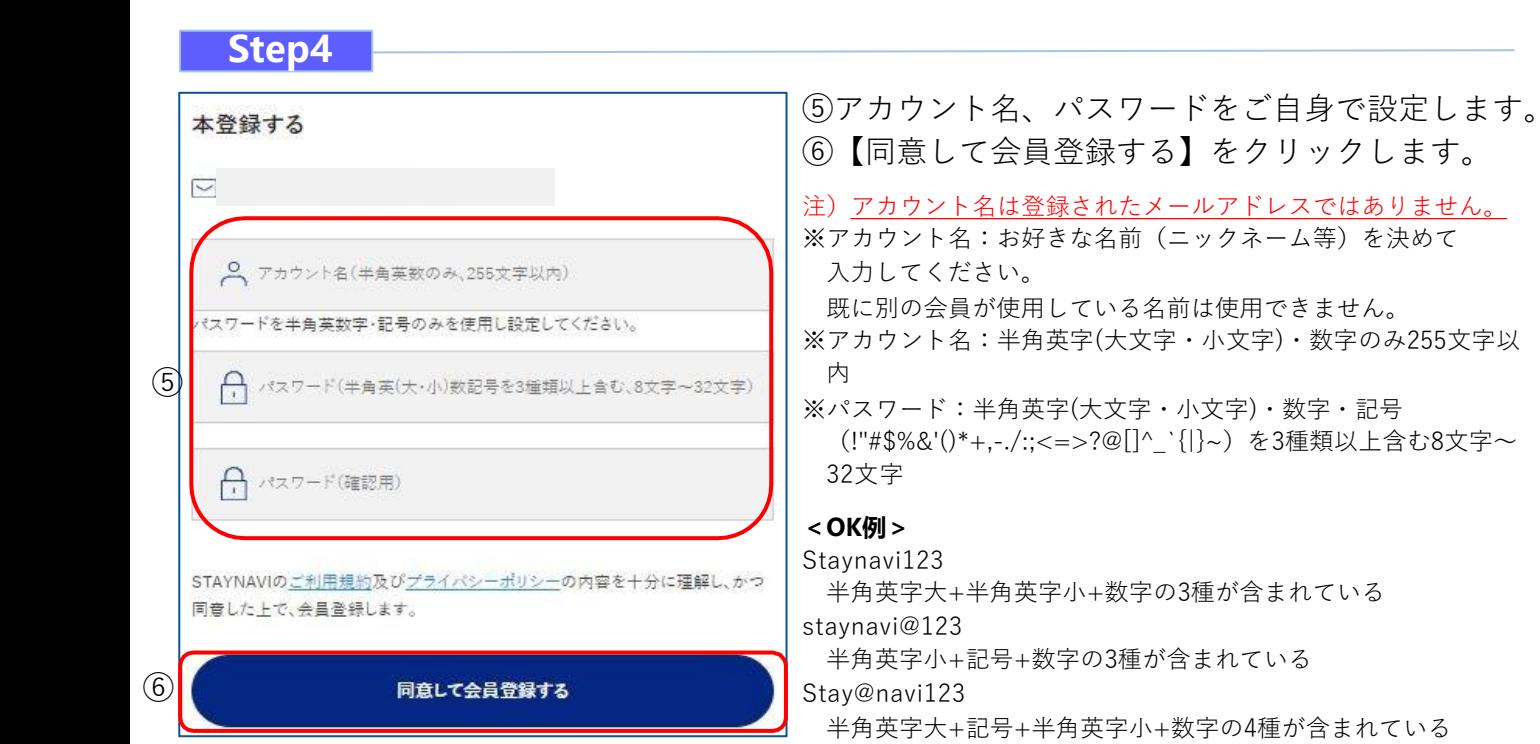

stay@navi 半角英字小+記号の2種しか含まれていない **Step5** ⑦会員登録が完了しました。 会員登録 登録されたメールアド レスに【会員登録完了】の メールが届きます。 ⑦ 登録を完了いたしました Г. 会員登録は以上で完了です。 ご登録いただきましたメー -ルアドレスに設定した会員情報を送っております。 ご確認の上、STAYNAVIをお楽しみください。 マイベージへ 【STAYNAVI】会員登録ありがとうございます 愛いレイ× Staynavi <noreply@staynavi.direct> ⑧そのままログイン画面にお進み頂き、マイページ ※このメールはシステムからの自動返信です 1様 で宿泊割引クーポンの発行を行ってください。 このたびは、STAYNAVIの会員登録をいただき、誠にありがとうございます。 このメールは、ご登録時に確認のため送信させていただいております。 ■ご登録いただきました内容■ アカウント名:44 メールアドレス: ■会員登録の特典■ 1. 公式サイトならではのベストパリュー情報を知ることができます。 2. 限定クーポンやキャンペーン、ポイントバックで旅をもっとお得に。<br>3. AIがあなたにぴったりの「旅」をご提案します。 さっそくSTAYNAVIを使ってみよう。<br>URL:<u>https://staynavi.direct</u> 利用に際し不明な点が ご利用に際し不明な点がございましたら、お気軽には<br>今後ともSTAYNAVIをよろしくお願い申し上げます。 お気軽にお問い合わせください。 ■ご不明な点は、サポートセンターまでお問い合わせください。<br>- 各種お問い合わせ先、よくある質問はこちらよりご確認ください。

**<NG例>** staynavi123

半角英字小+数字の2種しか含まれていない

⑧

https://contact.staynavi.direct/

 $\left( 2 \right)$ 

## **STAYNAVI会員登録の手順(スマートフォン)**

旅行者様が宿泊施設に直接予約をした場合、STAYNAVIで宿泊割引クーポンを発行することで割 引が受けられます。宿泊割引クーポンを発行するためには、STAYNAVIで会員登録、マイページ で宿泊割引クーポンの発行をおこなってください。

※既にSTAYNAVIの会員登録がお済の方は、新規登録は必要ありません。

既にお持ちのSTAYNAVIマイページから宿泊割引クーポンの発行を行ってください。

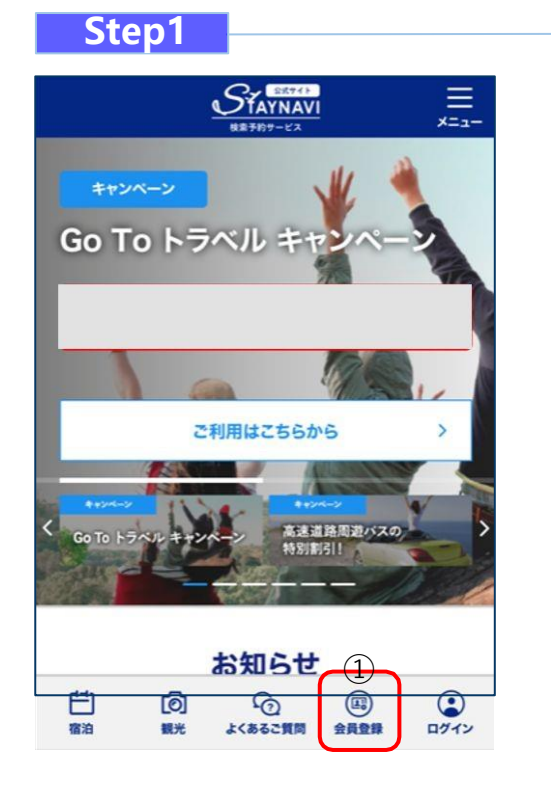

①STAYNAVI公式サイト

(https:/ [staynavi.direct/](https://staynavi.direct/)) のトップページより画面右上の【会員登録】を タッ

- プします。
- ※キャンペーンごとに会員登録を行う必要はあり ませ ん。過去にご利用がある場合は、ログイン 画面より マイページにログインしてください。
	- 注)InternetExplorerは使用しないでください。

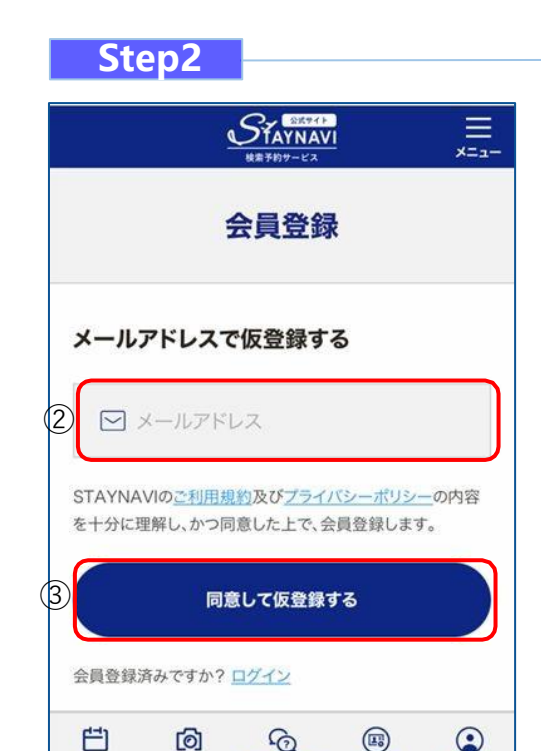

よくあるご質問

会員登録

ログイン

宿泊

観光

② メールアドレスを入力

③【同意して仮登録する】をタップ

※メールアドレスは実際に送受信できるアドレスをご用意ください。宿泊 割引クーポンを発行した時に、登録メールアドレスへ発行確認メールが送 信されます。

# **STAYNAVI会員登録の手順(スマートフォン)**

### **Step3**

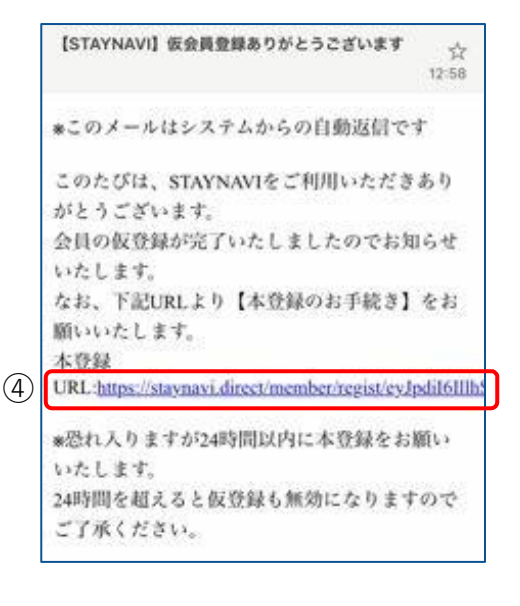

④「仮会員登録完了」のメールが届いたらメール に記載されたURLをクリック

#### ※仮登録のメールが届かない場合※

- ・登録されたメールアドレスに間違いはありませんか。
- ・迷惑メールに入っていませんか。
- ・Int ernetExplorerを使用されていませんか。 (Chrome推奨)
- 注)InternetExplorerは使用しないでください。

#### ※「メールアドレス重複のお知らせ」が届いた場合

※・24時間以内に既に仮登録してませんか。

注) 本会員登録のメールは24時間有効です。

#### ※24時間経過後も重複メールとなる場合※

・既に会員登録されている可能性があります。 ログイン画面の「パスワードをお忘れですか?」から登録した メールア ドレスを入力し、送信してください。 パスワード再設定のメールが届いた場合は、既に会員登録が できています。パスワードを再設定し、ログインしてください。 マイページログイン画面:https:/ [staynavi.direct/login](https://staynavi.direct/login)

**Step4**

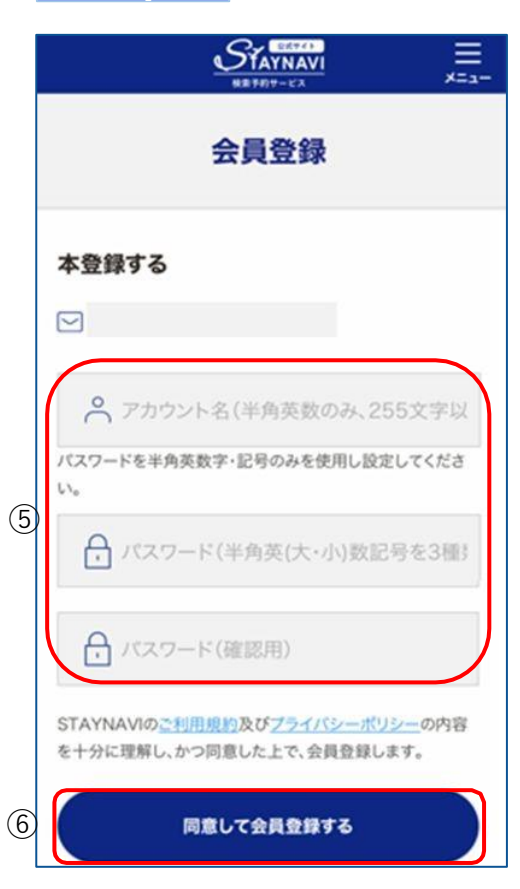

### ⑤アカウント名、パスワードをご自身で設定します。 ⑥【同意して会員登録する】をタップします。

注)アカウント名は登録されたメールアドレスではありません。

※アカウント名 : お好きな名前(ニックネーム等)を決めて入力してください。 既に別の会員が使用している名前は使用できません。 ※アカウント名:半角英字(大文字・小文字)・数字のみ255文字以内 ※パスワード:半角英字(大文字・小文字)・数字・記号 (!"#\$%&'()\*+,-./:;<=>?@[]^\_`{|}~)を3種類以上含む8文字~32文字

#### **<OK例>**

Staynavi123 半角英字大+半角英字小+数字の3種が含まれている staynavi@123 半角英字小+記号+数字の3種が含まれている Stay@navi123 半角英字大+記号+半角英字小+数字の4種が含まれている

#### **<NG例>**

staynavi123 半角英字小+数字の2種しか含まれていない stay@navi 半角英字小+記号の2種しか含まれていない

## **STAYNAVI会員登録の手順(スマートフォン)**

**Step5**

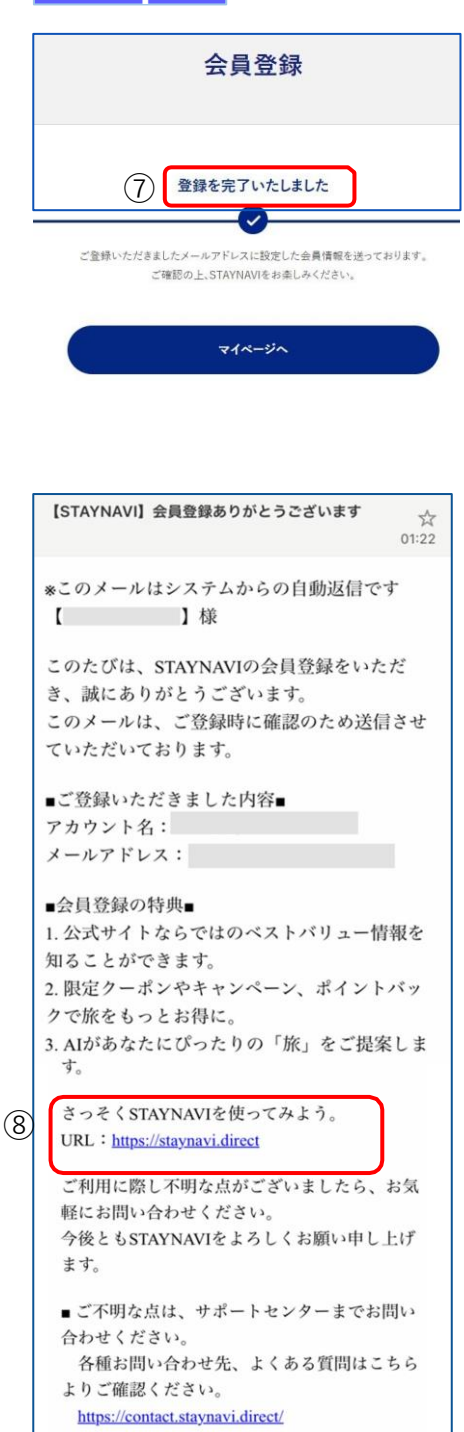

⑦会員登録が完了しました。 登録されたメールアド レスに【会員登録完了】の メールが届きます。

会員登録は以上で完了です。

⑧そのままログイン画面にお進み頂き、マイページ で宿泊割引クーポンの発行を行ってください。

# **宿泊割引クーポンの発行手順(パソコン)**

STAYNAVIのマイページで宿泊割引クーポンを発行します。発行した宿泊割引クーポン をチェックイン時に提示する ことで、当該宿泊が割引の対象となります。

※予約後すみやかに宿泊割引クーポンを発行してください。ただし、予約(前)後、 宿泊割引クーポン発行前において、予算枠の上限に達してしまうことがあります。その 場合、キャンペーンの適用は受けられませんのでご了承ください。

※宿泊割引クーポンが発行できても、予約したプランがキャンペーン対象外の場合は、 割引対象にはなりません。

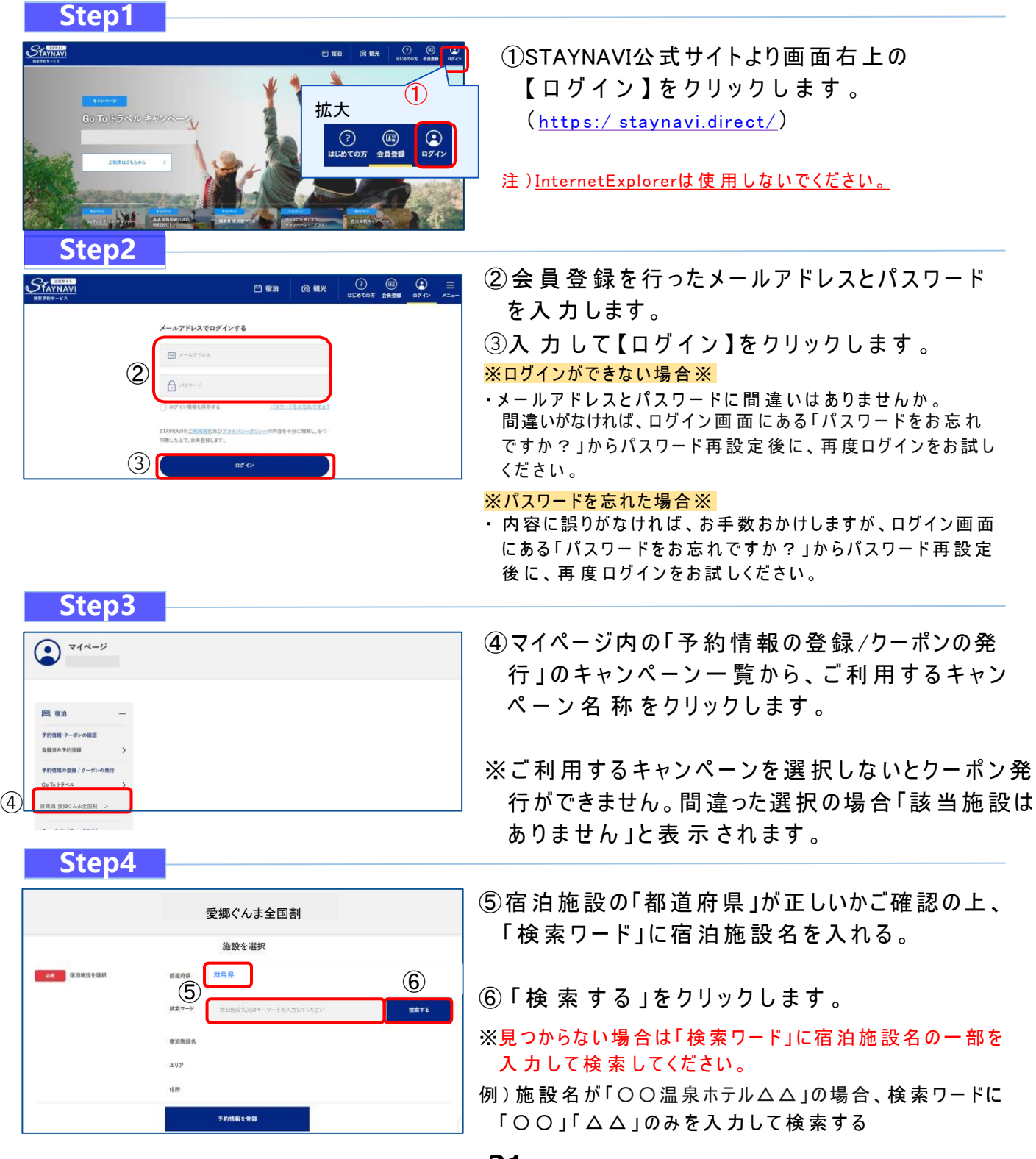

# **宿泊割引クーポンの発行手順(パソコン)**

### **Step5**

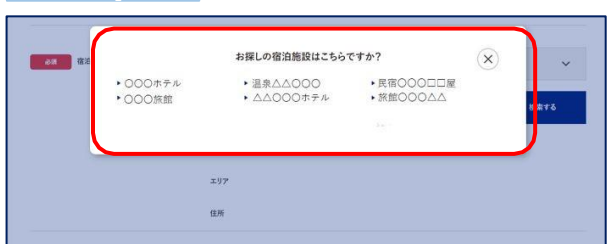

⑦検索された宿泊施設が表示されます。 該当する宿泊施設名をクリックします。

※施設が表示されない場合※

- ・ご 利 用 する キャンペーンの 選 択 は 間 違 いありませんか 。
- 見つからない場合は「検索ワード」に宿泊施設名の一部を 入力して検索してください。

例) 施設名が「〇〇温泉ホテル△△」の場合、検索ワードに 「○○」「△△」のみを入力して検索する

・お 探しの 施 設 がご 利 用 される キャンペーンに参 加 されていないか、 または準備中の可能性があります。対象の宿泊施設へ直接ご確認 ください。

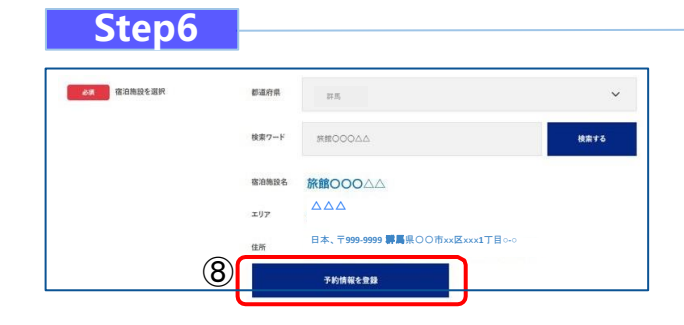

 $\triangle$  $\triangle$ 

 $m$ anoe

·<br>キャンペーン条件に同意し、登録内容を確認

予約情報を登録

旅館OOOAA

日本、〒**999-9999** 群馬県〇〇市xx区xxx**1**丁目**○-○**

-<br>選択画面に戻る

白

再

8宿泊施設名、エリア、住所が表示されますので、 確認し間違いがなければ【予約情報を登録】を クリックします。

※類似名称の宿泊施設にて、誤 って宿泊割引クーポンの発行が行わ れるケースが発生しています。 ご利用予定の宿泊施設名・エリア・住所を必ずご確認ください。

⑨予約情報、必須項目をすべて入力します。 ※予約情報登録の詳細は4ページ参照

10【キャンペーン条件に同意し、登録内容を確認】 を クリックします。

※宿泊割引クーポンが発行できても、予約したプランがキャンペーン 対象外の場合は、割引対象にはなりません。 詳 細 は キャンペーンサイトにてご 確 認ください。

**Step8**

 $\left( 10 \right)$ 

 $+222721$ 

**B** enga

⑨

**Step7**

**CALL** SONI

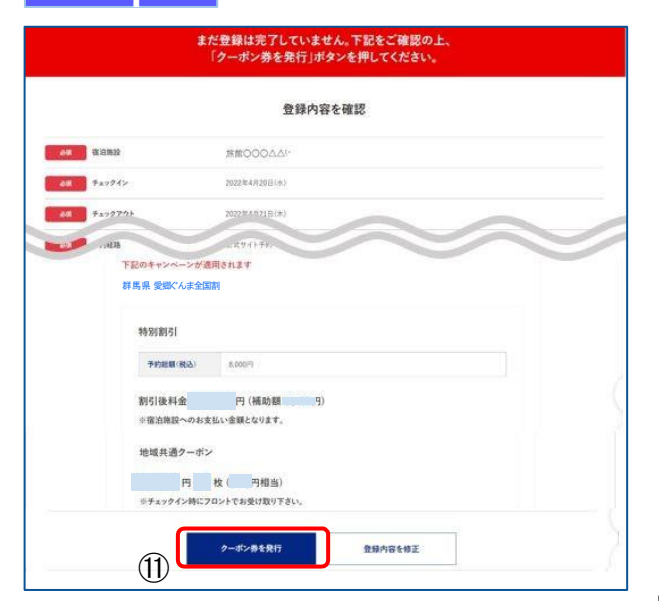

⑪登録した内容を確認し間違いがなければ、 【 ク ー ポ ン を 発 行 】 を ク リ ッ ク し ま す 。

※ 給付額の確認できます。 ※登録した内容に間違いがある場合は、【登録内容を修正】を クリックし 修正 してください。

# **宿泊割引クーポンの発行手順(パソコン)**

**Step9**

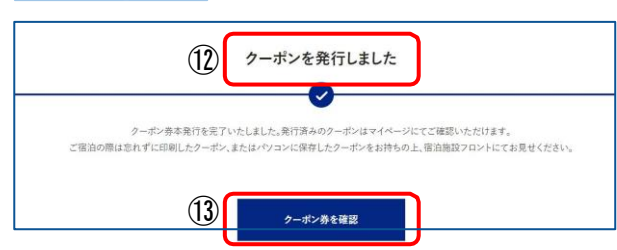

### **Step10**

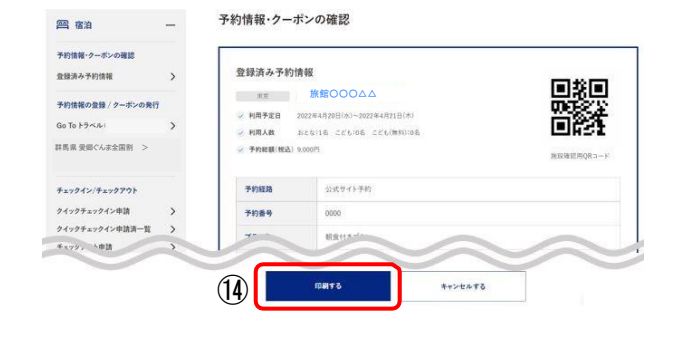

⑫宿泊割引クーポンの発行が完了すると、 「 ク ー ポ ン を 発 行 し ま し た 」と 表 示 さ れ ま す 。

13【 クーポン券を確認】をクリックします。

⑭ 【印 刷 す る 】を ク リ ッ ク し て 印 刷 し ま す 。

宿泊当日はチェックインの際に、宿泊割引クー ポン、ワクチン接種証明、及び身分証を提示し て く だ さ い 。

#### ※印刷ができない場合

• ス マ ー ト フ ォ ン な ど に 保 存 した画 像でも構 いませ  $h$ 。 ・印刷や、画像の保存が難しい場合は、宿泊割引クーポン

番 号 を 控 え て フ ロ ン ト に て お 伝 え く だ さ い 。

### ※Step10で印刷されなかった場合

- 16「予約情報・クーポンの確認」の【登録済予約 情 報 】をクリックします。
- (16 該当の宿泊割引クーポンの【予約情報・クーポ ンの 確 認 】をクリックすると、Step10の画面 が 表 示 されます。

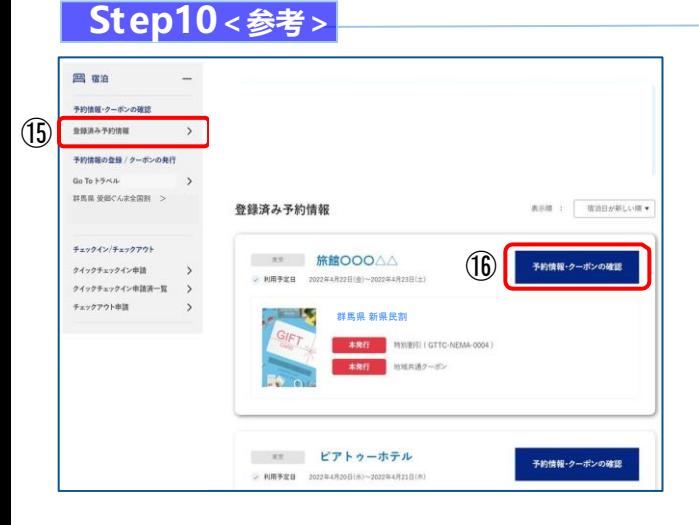

## **宿泊割引クーポンの発行<予約情報登録画面>**

宿泊割引クーポンの登録を行います。

キャンペーン概要をご確認の上、お間違いないようにご登録をお願い致します。 予約日やチェックイン日などが、キャンペーンの対象期間に該当をしていない場合、エラー表示 となります。

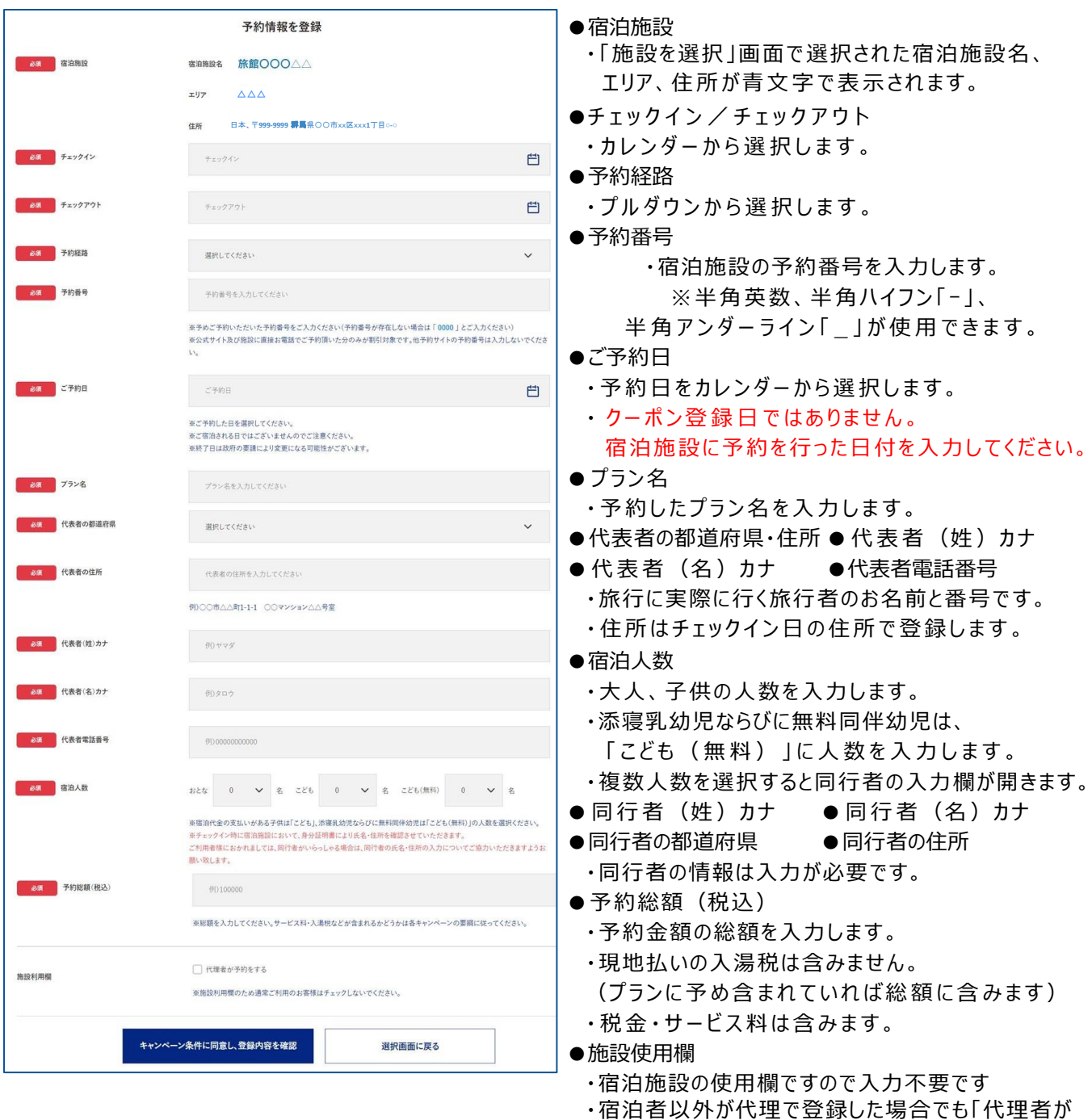

※発行した宿泊割引クーポンを修正することはできません。 登録後、予約の変更などにより修正が必要な場合は、 新しく発行し直した上で、不要な宿泊割引クーポンを キャンセルしてください。 ※予算が上限に達した場合、発行できません。

予約をする」に☑は不要です

### **補助金額、地域クーポン枚数の表示箇所(パソコン)**

### 以下の3箇所に、補助金額と地域クーポンの金額・枚数が表示されます。 (下記画像はイメージです。 金額 や地 域 クーポン枚 数 は実 際とは異 なります)

### ①STAYNAVIマイページ内宿泊 割引クーポン詳細画面

予約情報·クーポンの確認  $A$ 登録済み予約情報 -<br>- HEFKS - SUSH<br>- HEAR - HATH<br>- FREEMA - FR man  $<sub>3</sub>nm$ </sub>  $\frac{m}{25\times6}$ sensoga/  $n + 1$ ......  $\Box$ **福东县 医武剂**  $833887772$  $@$   $*$   $*$ クーポン対象の旅行代金(宿泊+交通): 6,000円 (補助額:2,500円) --● 補助語の内、2,500円は規格などで支払額から割引されます  $-27 - 1088$  $\overline{ }$  $1888$  $\,$ **WANSO-RS**  $=5221$ **NAME OF ASSESS** 予約額: <mark>6,000</mark>円<br>(文弘部:3,500円/割引線:2,500円) おびとり様1日あたり最大5,000円の割引を受けることができます **P-DAY** Present  $\begin{minipage}{0.5\textwidth} \begin{tabular}{@{}l@{}} \multicolumn{3}{c}{\textbf{\texttt{P-}}} & \multicolumn{3}{c}{\textbf{\texttt{N}}}\end{tabular} & \multicolumn{3}{c}{\textbf{\texttt{N}}}\end{tabular} & \multicolumn{3}{c}{\textbf{\texttt{N}}}\end{tabular} & \multicolumn{3}{c}{\textbf{\texttt{N}}}\end{minipage} \begin{minipage}{0.5\textwidth} \begin{tabular}{@{}c@{}} \multicolumn{3}{c}{\textbf{\texttt{N}}}\end{tabular} & \multicolumn{3}{c}{\textbf{\texttt{N}}}\end{tab$ ・またでは出った<br>10世 - ニュマ、<br>ドイウは、10月九日 682-85 宿泊者特典クーポン  $500 \text{ m} \times 4 \text{ m}$ おひとり様1日あたり最大2,000円の旅行期間中に使用可能なクーポン務を配布します。  $7 - 45 + 84$  $\begin{minipage}{0.5\textwidth} \centering \begin{minipage}{0.5\textwidth} \centering \end{minipage} \begin{minipage}{0.5\textwidth} \centering \begin{minipage}{0.5\textwidth} \centering \end{minipage} \begin{minipage}{0.5\textwidth} \centering \end{minipage} \begin{minipage}{0.5\textwidth} \centering \end{minipage} \begin{minipage}{0.5\textwidth} \centering \end{minipage} \begin{minipage}{0.5\textwidth} \centering \end{minipage} \begin{minipage}{0.5\textwidth} \centering \end{minipage} \begin{minipage}{0.5\textwidth} \centering \$ 、<br>h お店及び設計中で開催に

②印刷した書面

Ⓒ宿泊割引クーポン 発行完了メール

【STAYNAVI】ふくしまぶらすホテル クーポン本発行完了のお知らせ

以下内容にてSTAYNAVI割引クーポンの本発行が完了いたしましたのでお知らせいたします。<br>ご宿泊の際はマイベージより印刷したクーポン券、またはスマートフォンにてクーポン番号をフロントにてお見せく

 $\rho$ PEERTO

**福島事務局**<tukust

**Longhamed III** 

ださい。<br>■発行クーポンのご確認(マイベージ)■

![](_page_24_Picture_180.jpeg)

![](_page_24_Picture_181.jpeg)

## **宿泊予約をキャンセル・変更した場合(パソコン)**

### **キャンセルした場合**

宿 泊 予 約 をキャンセルする 場 合 、宿 泊 割 引 クーポンもキャンセルする必 要 が あります 。 宿泊割引 クーポンのみをキャンセルしても、宿泊予約はキャンセルになりません。 宿泊予約のキャンセルは、ご予約された宿泊施設にてお手続きください。

### **変更した場合**

発行した宿泊割引クーポンの内容を変更することはできません。 変更があった場合は、新たに宿泊割引クーポンを発行してから、登録済の宿泊割引クーポンを キャンセルしてください。

![](_page_25_Figure_5.jpeg)

旅 行者 様が 発 行した宿 泊 割 引 クーポンを、 宿 泊 施 設 が 修 正 ・キャンセル 等の 処 理 をした 場 合 、 旅行者様 にメールが届くことがあります。 届 いたメールについてご不 明な点 がございましたら、宿泊施設へ直接お問合せください。

STAYNAVIのマイページで宿泊割引クーポンを発行します。発行した宿泊割引クーポン をチェックイン時に提示する ことで、当該宿泊が割引の対象となります。 ※予約後すみやかに宿泊割引クーポンを発行してください。ただし、予約(前)後、 宿泊割引クーポン発行前において、予算枠の上限に達してしまうことがあります。その 場合、キャンペーンの適用は受けられませんのでご了承ください。

※宿泊割引クーポンが発行できても、予約したプランがキャンペーン対象外の場合は、 割引対象にはなりません。

### **Step1**

![](_page_26_Picture_4.jpeg)

### (1) STAY NAV I 公 式 サイトより画面右上の【ログイン】 をタップします。

 $(https://staynavi.direct/)$ 

注 )InternetExplorerは 使 用 しな いでください。

### **Step2**

![](_page_26_Picture_9.jpeg)

② 会 員 登 録 を 行った メー ルアドレスとパスワード を入力します。

### ③ 入 力 して【ログイン】をタップします。 ※ログインができない場合※

・メール ア ド レ ス と パ ス ワ ー ド に 間 違 い は あ り ま せ ん か 。 間違いがなければ、ログイン画面にある「パスワードをお忘れ ですか ? 」からパスワード再設 定 後 に、再 度ログインをお試し く だ さ い 。

#### ※パスワードを忘れた場合※

・ 内 容に 誤りがな ければ、 お手 数 おかけしますが、 ログイン画 面 にある 「 パスワードをお 忘 れ で す か ? 」 か ら パ ス ワ ー ド 再 設 定 後に、再度 ログインをお試しください。

![](_page_27_Picture_1.jpeg)

④【登録済み予約情報】のプルダウンを開き ま す 。

(5) ご利 用 するキャンペーンを選 択します 。

※ご 利 用 する キャンペーンを 選 択 しないと ク ー ポ ン発 行 が で き ま せ ん 。 間違った選択の場合「該当施設はありませ ん 」と表 示 されます。

**Step4**

![](_page_27_Picture_6.jpeg)

⑥宿泊施設の「都道府県」が正しいかご確認の上、 「検索ワード」に宿泊施設名を入れる。

⑦ 「検 索 す る 」 を タ ッ プ し ま す 。

### ※見つからない場合は「検索ワード」に宿泊施設名の一部を 入力して検索してください。

例) 施設名が「〇〇温泉ホテル△△」の場合、検索ワードに 「○ ○ 」 「△ △ 」のみを入 力 し て 検 索 する

**Step5**

![](_page_27_Picture_12.jpeg)

⑧画面を下にスクロールすると検索された宿泊施設が表示 さ れ ま す 。

該当する宿泊施設名をタップします。

#### ※施設が表示されない場合※

- ・利用キャンペーンの選択は間違いありませんか。
- ・見つからない場合は「検索ワード」に宿泊施設名の一部を 入力 して検 索 してください。
- 例) 施設名が「○○温泉ホテル△△」の場合、検索ワードに 「 〇 〇 」 「 △ △ 」 の み を 入 力 し て 検 索 す る

・お 探しの 施 設 がご 利 用 される キャンペーンに参 加 され ていないか、 または準備中の可能性があります。対象の宿泊施設へ直接ご確認 く だ さ い 。

### **Step6**

![](_page_28_Picture_2.jpeg)

 $\overline{1000}$ 宿泊施設名、エリア、住所が表示されますので、 確認し間違いがなければ【予約情報を登録】を タ ッ プ し ま す 。

※類似名称の宿泊施設にて、誤 って宿泊割引クーポンの発行が行わ れるケースが発生しています。 ご利用予定の宿泊施設名・エリア・住所を必ずご確認ください。

### **Step7**

![](_page_28_Picture_6.jpeg)

### ⑩予約情報、必須項目をすべて入力します。 ※予約情報登録の詳細11ページ参照

### ①【キャンペーン条件に同意し、登録内容を確認】 を タ ッ プ し ま す 。

※宿泊割引クーポンが発行できても、予約したプランがキャンペーン 対象外の場合は、割引対象にはなりません。 詳 細 は キャンペーンサイトにてご 確 認ください。

### **Step8**

![](_page_28_Picture_11.jpeg)

![](_page_28_Figure_12.jpeg)

⑫登録した内容を確認し間違いがな ければ、【クーポンを発行】を タ ッ プ し ま す 。

※ クーポン給 付 額も確 認できます。 ※登録した内容に間違いがある場合は、 【登録内容を修正】を タップし修正してく だ さ い 。

**9**

### **Step9**

![](_page_29_Picture_2.jpeg)

### **Step10**

![](_page_29_Figure_4.jpeg)

### **Step10<参考>**

![](_page_29_Picture_6.jpeg)

⑬宿泊割引クーポンの発行が完了すると、 「 ク ー ポ ン を 発 行 し ま し た 」 と 表 示 さ れ ま す 。

⑴ <mark>クーポンを発行しました</mark> │ ①【クー ポン 券 を 確 認 】をタップします 。

**⑮ 【 印 刷 する 】をクリックして 印 刷 します。** 

宿泊当日はチェックインの際に、宿泊割引クー ポン、ワクチン接種証明、及び身分証を提示し て く だ さ い 。

### ※印刷ができない場合

- ・ ス マ ー ト フ ォ ン な ど に 保 存 した画 像 で も構 い ま せん 。
- ・印刷や、画像の保存が難しい場合は、宿泊割引クーポン 番 号 を控 え て フロ ン ト に て お 伝 え くだ さ い 。

### ※Step10で印刷されなかった場合

マイページトップ画面に戻ると、登録済み予約情 報 が表 示 されます。

1⑥該当の宿泊割引クーポンの【予約情報・クーポ ンの確認】 をタップすると、 Step10の画面 が 表 示 されます。

## **宿泊割引クーポンの発行<予約情報登録画面>**

宿泊割引クーポンの登録を行います。 キャンペーン概要をご確認の上、お間違いないようにご登録をお願い致します。 予約日 やチェックイン日 などが、キャンペーンの対象期間に該当をしていない場合、エラー 表 示 と な り ま す 。

![](_page_30_Picture_511.jpeg)

### **補助金額、地域クーポン枚数の表示箇所(スマートフォン)**

以下の3箇所に、補助金額と地域クーポンの金額が表示されます。 (下記画像はイメージです。金額や地域クーポン枚数は実際とは異なります)

### ①STAYNAVIマイページ内宿泊 割引クーポン詳細画面

![](_page_31_Picture_94.jpeg)

### ②印刷した書面

![](_page_31_Picture_95.jpeg)

#### ③宿泊割引クーポン発行完了 メール

![](_page_31_Picture_96.jpeg)

## **宿泊予約をキャンセル・変更した場合**

### **キャンセルした場合**

宿 泊 予 約 をキャンセルする場 合 、宿 泊 割 引 クーポンもキャンセルする必 要 が あります 。 宿泊 割 引 クーポンのみをキャンセルしても、宿 泊 予 約 は キャンセルになりません。 宿泊予約のキャンセルは、ご予約された宿泊施設にてお手続きください。

### **変更した場合**

発行した宿泊割引クーポンの内容を変更することはできません。 変更があった場合は、新たに宿泊割引クーポンを発行してから、登録済の宿泊割引クーポンを キャンセルしてください。

![](_page_32_Picture_5.jpeg)

## **宿泊予約をキャンセル・変更した場合**

![](_page_33_Figure_1.jpeg)

③ メッセー ジが 表 示 され ます ので 、【 O K 】 をタップすると キャンセル完了です。

旅行者様が発行した宿泊割引クーポンを、宿泊施設が修正・キャンセル等の処理をした場合、 旅行者様 にメールが届くことがあります。 届 いたメールについてご不 明 な 点 がございましたら、宿 泊 施 設 へ直 接 お問 合 せください。

# **よくあるご質問**

![](_page_34_Picture_225.jpeg)